## **Покрокова інструкція реєстрації та подання електронних заяв для вступників через електронний кабінет**

## ЕЛЕКТРОННИЙ **КАБІНЕТ ВСТУПНИКА**

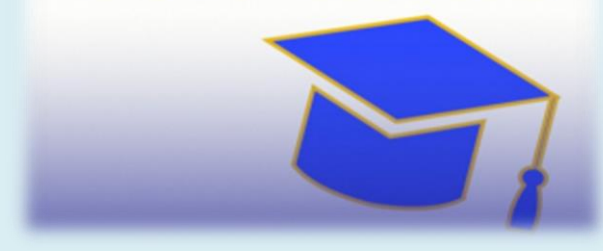

1. Підготуйте необхідні документи:

– скановане фото (світле тло, бажано, як на документи – це фото буде на вашому студентському квитку),

розмір файлу до 1 Мб, формат – jpg, jpeg, png;

– скановане фото документа про освіту.

 – номер документа що посвідчує особу : паспорт громадянина України, паспорт громадянина України для виїзду за кордон, свідоцтво про народження.

 2. Перейдіть на сайт <https://vstup.edbo.gov.ua/> та оберіть «Вступ для здобуття фахової передвищої освіти на основі свідоцтва про БСО чи ПЗСО. Ознайомтесь з інформаційними матеріалами.

 3.Оберіть кнопку «ЕЛЕКТРОННИЙ КАБІНЕТ ВСТУПНИКА». На сторінці <https://cabinet.edbo.gov.ua/> натисніть «Реєстрація»:

 4. Заповніть форму реєстрації. Зверніть увагу, потрібно вказати дійсну адресу електронної пошти – на неї будуть надходити важливі повідомлення.

5.Після натискання кнопки «Зареєструвати» вам на вказану електронну пошту буде надіслано лист для

підтвердження. Перейдіть за посиланням у цьому листі для активації облікового запису.

6. Введіть електронну адресу та пароль, і ви потрапите до кабінету.

 7.Заповніть необхідні поля – вкажіть номер телефону (це обов'язково має бути ваш номер, він необхідний для зв'язку приймальної комісії закладу з вами), підтвердить його, завантажте фото.

 8. Перейдіть до вкладки «Подача заяв». Тут ви можете вибрати регіон, де знаходиться заклад освіти, сам заклад за ключовими словами, форму здобуття освіти – денну, заочну, а також спеціальність.

Потім натисніть кнопку «Пошук».

9. Оберіть освітню програму зі списку та натисніть «Подати заяву».

10. Ви побачите інформацію про конкурсну пропозицію, на яку плануєте подати заяву.

 11. Оберіть джерело фінансування – у разі, якщо ви подаєте заяву за державним замовленням, поставте відповідну позначку біля першого пункту, у разі, якщо ви подаєте контрактну заяву – біля другого. Зверніть увагу, заява на бюджет бере участь у конкурсі одночасно і на контракт, додатково подавати контрактну заяву на ту саму конкурсну пропозицію не потрібно.

12. Подані заяви будуть показані на вкладці «Подані заяви» після того, як ви їх подасте.

 13. Перейдіть до вкладки «Подані заяви». Тут будуть подаватись всі ваші заяви та зміни статусів. Статус «Зареєстровано» в ЄДЕБО означає, що вашу заяву зареєстровано у базі. Статус «Зареєстровано» у закладі освіти означає, що заклад освіти її опрацював.

 14. Якщо заява вже опрацьована закладом освіти, зайдіть у неї та перегляньте інформацію про дату та місце проведення вступного випробування у формі співбесіди або творчого конкурсу.